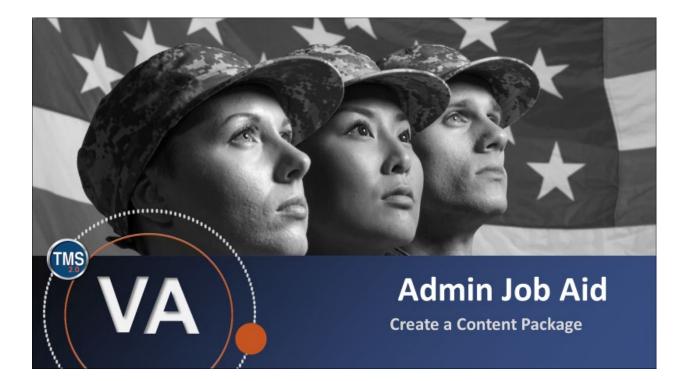

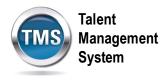

## Admin Job Aid: Create a Content Package

## (Revision date: September 14, 2020)

## Purpose

The purpose of this job aid is to guide you through the step-by-step process of creating a content package. A content package is a group of objectives and contents. Content packages are a convenient way to categorize objectives for query, search, and reporting purposes. A single objective can be included in as many content packages as necessary, and you are not required to create duplicate objective records in order to use an objective in more than one content package.

In this job aid, you will learn how to:

• Task A. Create a Content Package

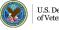

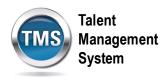

## 1 Task A. Create a Content Package

1. Select the Learning Administration link.

| Home 🔻                                  | Talent<br>Management<br>System          |
|-----------------------------------------|-----------------------------------------|
|                                         |                                         |
| My Profile                              | My History<br>¥=<br>↓=<br>↓=            |
|                                         |                                         |
| Admin Center Learning<br>Administration | Quick Links                             |
| ★ ① @                                   | Ĉ                                       |
|                                         | Admin Center Learning<br>Administration |

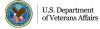

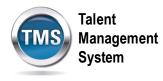

- 2. Select the **Content** tab to expand the menu of options.
- 3. Select Content Packages.
- 4. Select Add New.

| Admin Center 🔻                                           | Taket<br>System                                                                                                    |
|----------------------------------------------------------|----------------------------------------------------------------------------------------------------|
| Learning Administration                                  | 4                                                                                                    |
| Menu Recents                                             | Content Packages Search Add New Saved Search Saved Searches                                                                                                    |
| My Learning                                              | Enter a value for each field that you want to use to filter your search. Some fields allow you to select from a list of values. You can also add or remove search criteria to further refine your search. |
| Manage User Learning     Learning Activities     Content | Case sensitive search:     Yes <ul> <li>Yes              <li>No</li> </li></ul> Content Package ID:         Starts With              Title:         Starts With                                           |
| Import Content<br>Content Packages<br>Content Objects    | Add/Remove Criteria 🕏                                                                                                    |

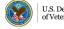

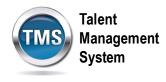

- 5. Enter a Content Package ID.
- 6. Enter a **Title**.
- 7. Enter the Security Domain.
- 8. (Optional) Fill out the rest of the fields as they apply to your content package: Description, Build User, Build Location, Build Company, Build Date, Copyright, and Import Filename.
- 9. Select Add.

| Add New                  |             | ×  |
|--------------------------|-------------|----|
| Content Packages         | 9           | I. |
| > Add New                |             |    |
| Add New Content Pac      | kage        |    |
| *= Required Fields       | Add Reset   | _  |
| * Content Package ID:    |             |    |
| * Title:                 |             | 6  |
| * Security Domain: 🔍     | DVA         | 6  |
| Description:             |             |    |
| 8                        |             |    |
| Build User:              |             |    |
| Build Location:          |             |    |
| Build Company:           |             |    |
| Build Date: (MM/DD/YYYY) |             |    |
| Copyright:               |             |    |
|                          |             |    |
|                          |             |    |
| Import Filename:         |             |    |
|                          | 9 Add Reset |    |
|                          |             |    |

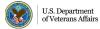

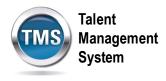

- 10. Select the **Content** tab.
- 11. Enter an **Object Label** to name the content you are adding to the package.
- 12. Select the **radio button** corresponding to the **type of content** you are adding to the package.
- 13. If adding a Content Object or Exam, use the magnifying glass icon to search for an select the exact ID. If adding a Folder, simply add any necessary notes.
- 14. Select Add.

| Content Pa             | ackages                          | Search   Add New   😡 |
|------------------------|----------------------------------|----------------------|
| > Search > Edit Cr     | -                                |                      |
| Content Pack           | age ID: TRA-JMW-992              |                      |
|                        | Title: Sample                    |                      |
| Summary<br>Edit the Co | Objectives Content 10            | e                    |
|                        | bjects for this content package. |                      |
| Add an Objec           | t to Structure                   |                      |
| * = Required Field     | • 11                             | Add Reset            |
| * Object Lal           | pel:                             |                      |
| Se                     | lect Object Type:                |                      |
| • Folder               | Notes:                           |                      |
| ⊖ Exams                | Exam: Q                          |                      |
| Content                |                                  | 13                   |
|                        | Content Object: Q                |                      |
|                        | Parameters:                      | 14 Add Reset         |

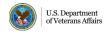

6

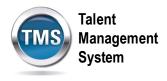

- 15. Once you add a piece of content, it will appear at the top of the Content tab.
- 16. You can add multiple pieces of content by repeating **steps 11-14** in the bottom area of the Content tab.

| Summary Objectives Edit Folder | Content                               |                     |   |
|--------------------------------|---------------------------------------|---------------------|---|
| Edit Folder                    |                                       |                     |   |
|                                |                                       | Apply Changes Reset |   |
| Label: Sample                  | -                                     |                     | 1 |
| Order Item                     | 15 Туре                               | Remove              |   |
| 1 Important Stuff              | Content                               |                     | I |
|                                |                                       | Apply Changes Reset | 1 |
|                                |                                       | Tobol               | J |
| Add an Object to Structure     |                                       |                     |   |
| * = Required Fields            |                                       | Add Reset           |   |
|                                |                                       | Add                 |   |
| * Object Label:                | -                                     |                     |   |
| Select Object Type:            | 16                                    |                     |   |
| Folder                         | -                                     |                     |   |
| Notes:                         |                                       |                     |   |
|                                |                                       |                     |   |
| ⊖ Exams                        |                                       |                     |   |
| Exam:                          | Q,                                    |                     |   |
| O Content                      |                                       |                     |   |
| Content Object:                | Q.                                    |                     |   |
| Parameters:                    |                                       |                     |   |
|                                | Mark this object COMPLETE when launch | ied                 |   |
|                                |                                       | Add Reset           |   |

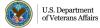

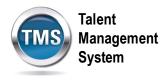

- 17. Select the **Objectives** tab.
- 18. Select add one or more from list hyperlink.

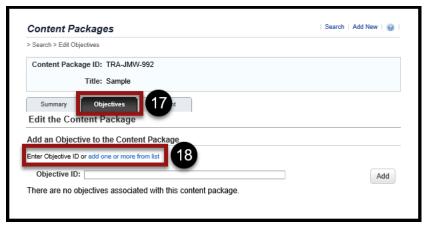

- 19. Enter a keyword or search criteria.
- 20. Select Search.

| Objectives                                                                 |                                                                            |                                 | - <b>9</b> -                  |
|----------------------------------------------------------------------------|----------------------------------------------------------------------------|---------------------------------|-------------------------------|
| Search                                                                     |                                                                            |                                 |                               |
| Search Results                                                             |                                                                            |                                 |                               |
| Search Objectives                                                          |                                                                            |                                 |                               |
| Enter a value for each field that yo<br>also add or remove search criteria | u want to use to filter your search. Som<br>to further refine your search. | e fields allow you to select fi | rom a list of values. You can |
| Keyword:                                                                   |                                                                            |                                 | 20                            |
| Add/Remove Criteria 😌                                                      |                                                                            | 19                              | Search Reset                  |
|                                                                            |                                                                            |                                 |                               |

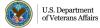

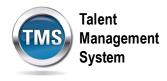

- 21. Select the Add checkbox next to the objective you want.
- 22. Select Add.

| Objectives          |                                                 |                                                                                                    |                              | Help                   |
|---------------------|-------------------------------------------------|----------------------------------------------------------------------------------------------------|------------------------------|------------------------|
| > Search Results    |                                                 |                                                                                                    |                              |                        |
| Search              | Results                                         |                                                                                                    |                              |                        |
| Add Objectiv        | es to Content Packa                             | ge                                                                                                    |                              |                        |
|                     |                                                 |                                                                                                    | (                            | Add                    |
|                     |                                                 |                                                                                                    |                              |                        |
| Records per Page 10 | ▶ Page: 1 2 3 4 5 «Pr                           | evious Nexts (7,594 total records)                                                                                                    | Page 1 of<br>Select All / De | 760. Go                |
| Objective ID        | Objective                                       | Description                                                                                                    |                              | Add                    |
| 1395124             | CTX-USP 797 Training                            | USP 797 Pharmaceutical Compounding- Sterile F<br>required annual Sterile Compounding competence<br>staff.                                 |                              |                        |
| 1141083             | ESD Forefront Identity<br>Manager (FIM)         | This course focuses on Forefront Identity Manage<br>that will provide you with the knowledge and tools<br>understanding this application. |                              |                        |
| 831962              | IFCAP Accessioning                              |                                                                                                    |                              |                        |
| 683960              | NA Boundaries                                   |                                                                                                    |                              |                        |
| 117808              | NEO-Introduction to New<br>Employee Orientation | New Employee Orientation providing information<br>employees new to the VA                                                                 | and Education to             |                        |
| 642965              | OHRA-3832518-Module<br>3-Topic 2                | Address reasonable accommodation issues                                                                                                   |                              |                        |
| 642971              | OHRA-3832518-Module<br>4-Topic 2                | Recognize the supervisor's responsibilities in sha<br>performance                                                                         | ping employee                |                        |
| 642975              | OHRA-3832518-Module<br>4-Topic 5                | Identify the various methods for celebrating achie<br>excellence at VA                                                                    | evement and                  |                        |
| 642977              | OHRA-3832518-Module<br>5-Topic 1                | Manage positions in your work unit to meet VA's                                                                                           | mission and goals            |                        |
| 397943              | Questions for patient<br>education 2            |                                                                                                    |                              |                        |
| Records per Page 10 | ▶ Page: 1 2 3 4 5 «Pr                           | evious Next» (7,594 total records)                                                                                                    | Page 1 of<br>Select All / De | 760. Go<br>eselect All |
|                     |                                                 |                                                                                                    | 22                           | Add                    |

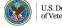